# Создание трехмерных моделей и конструкторской документации **B CACTEME KOMMAC-3D**

#### Создание твердотельных моделей и сборочных единиц

- Подготовка конструкторской документации средствами двумерной и трехмерной графики
- Тестирование начальных умений по трехмерному моделированию
- **Решение заданий предметных олимпиад** разных уровней
- 27 вариантов учебных заданий по 16 темам

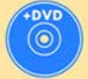

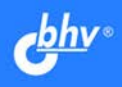

практикум

## **YYESHOE NOCOSME**

# В. П. Большаков

# Создание трехмерных моделей и конструкторской документации **B CACTEME KOMNAC-3D** практикум

Рекомендовано учебно-методическим объединением вузов Российской Федерации по образованию в области радиотехники, электроники, биомедицинской техники и автоматизации в качестве учебного пособия для студентов высших учебных заведений, обучающихся по специальности 2202001 "Управление и информатика в технических системах"

> Санкт-Петербург «БХВ-Петербург» 2010

УДК 681.3.06(075)

ББК 32.973.26-018.2я7

Б79

#### **Большаков В. П.**

Б79 Создание трехмерных моделей и конструкторской документации в системе КОМПАС-3D. Практикум. — СПб.: БХВ-Петербург, 2010. — 496 с.: ил. + DVD — (Учебное пособие)

ISBN 978-5-9775-0539-0

Раскрыты особенности современного подхода к автоматизированному проектированию, когда конструкторская документация изделий создается на основе трехмерного моделирования этих изделий. Рассмотрены вопросы решения чертежно-графических задач с применением 2D- и 3D-технологий. Выполнение учебных заданий практикума формирует умения и навыки по геометрическому моделированию и подготовке конструкторской документации. Предлагается система тестирования начальных умений по трехмерному моделированию. Большинство приведенных заданий ориентировано на использование системы КОМПАС-3D LT, но могут быть выполнены и с помощью других векторных редакторов. Приложение содержит варианты практических заданий, сведения из ГОСТов, таблицы с оценками ошибок и недостатков выполнения чертежей, карты тестирования начальных умений по трехмерному моделированию. Прилагаемый DVD содержит 10 вариантов исходных данных для решения учебных задач по 16 темам, а также программы и утилиты, необходимые при обучении.

*Для студентов и преподавателей высших и средних учебных заведений*

Рецензент: П. Г. Талалай, д. т. н., профессор,

и. о. зав. кафедрой начертательной геометрии и графики Санкт-Петербургского государственного горного института (технического университета)

> УДК 681.3.06(075) ББК 32.973.26-018.2я7

#### **Группа подготовки издания:**

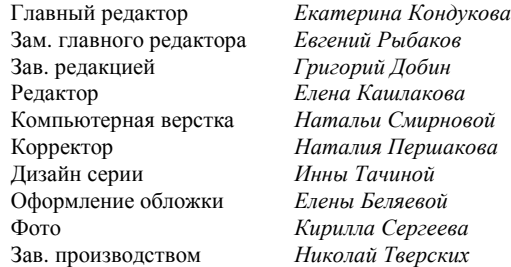

Лицензия ИД № 02429 от 24.07.00. Подписано в печать 28.02.10. Формат 70 $\times$ 100 $^{\dagger}/_{16}$ . Печать офсетная. Усл. печ. л. 39,99. Tupaж 1000 экз. Заказ № "БХВ-Петербург", 190005, Санкт-Петербург, Измайловский пр., 29.

Санитарно-эпидемиологическое заключение на продукцию № 77.99.60.953.Д.005770.05.09 от 26.05.2009 г. выдано Федеральной службой по надзору в сфере защиты прав потребителей и благополучия человека.

> Отпечатано с готовых диапозитивов а патана е тетевеж диалески<br>"В ГУП "Типография "Наука" 199034, Санкт-Петербург, 9 линия, 12

# **Оглавление**

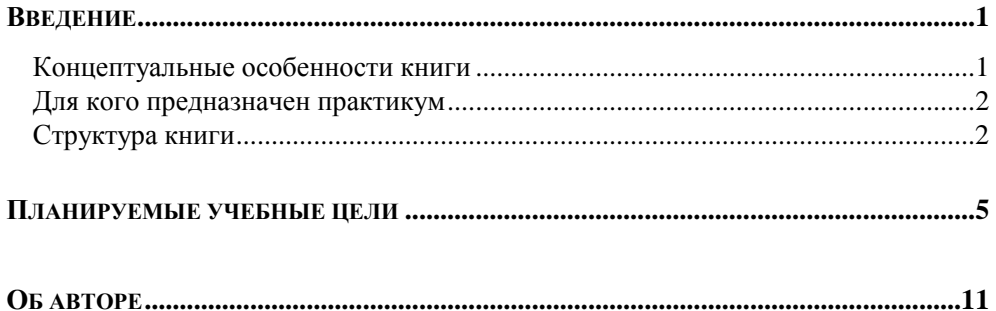

#### **ЧАСТЬ I. РЕШЕНИЕ ЧЕРТЕЖНО-ГРАФИЧЕСКИХ ЗАДАЧ СРЕДСТВАМИ ДВУМЕРНОЙ ГРАФИКИ........................................... 13**

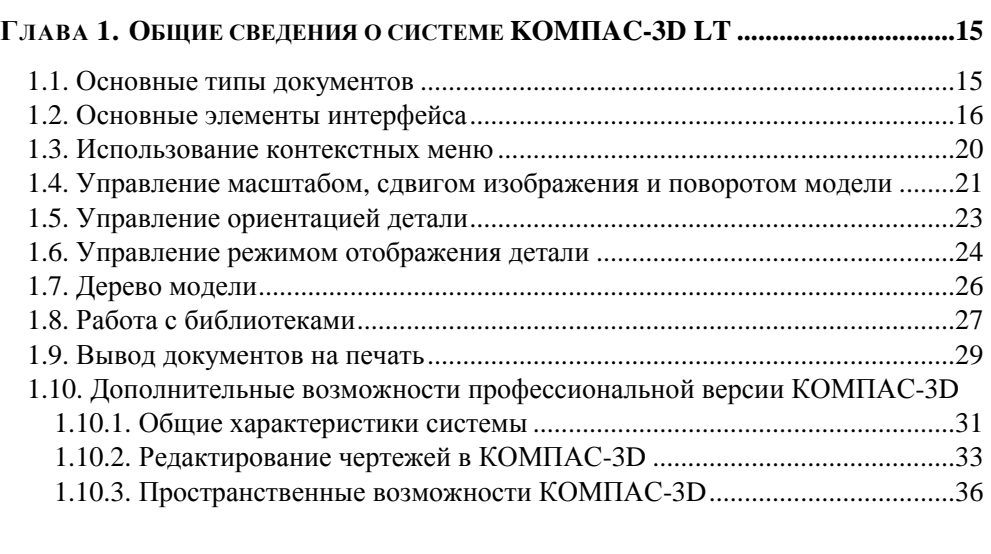

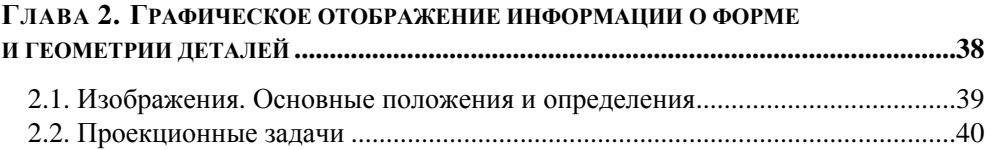

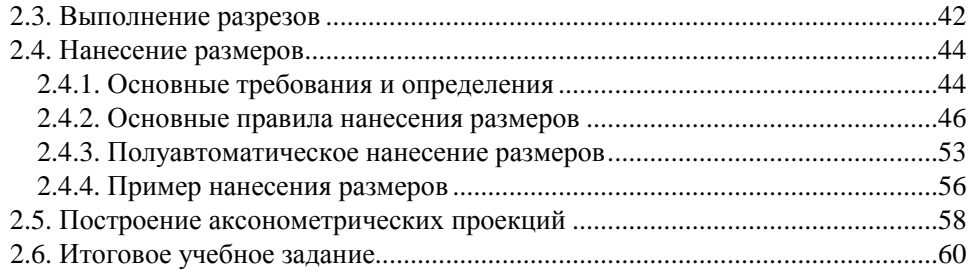

# ГЛАВА 3. ИЗОБРАЖЕНИЕ РЕЗЬБЫ, РЕЗЬБОВЫХ<br>И ШПОНОЧНЫХ СОЕЛИНЕНИЙ

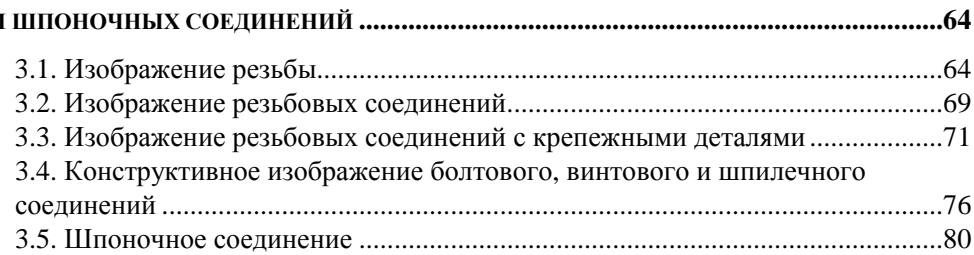

#### ГЛАВА 4. ВЫПОЛНЕНИЕ И РЕДАКТИРОВАНИЕ

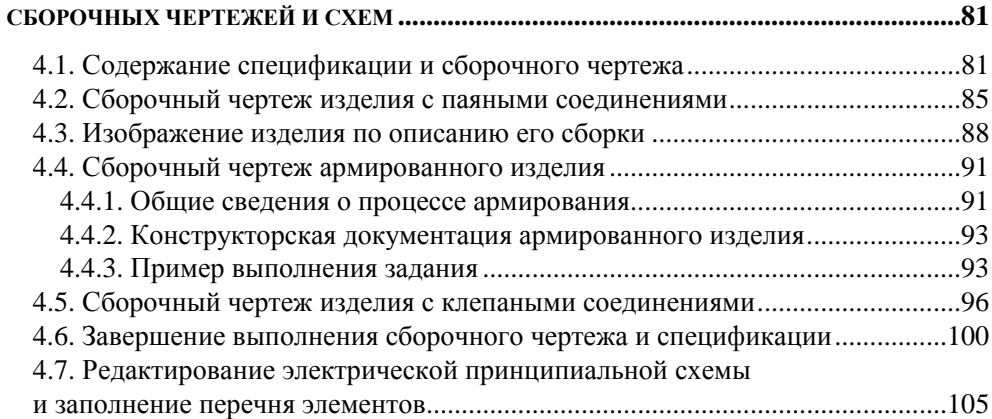

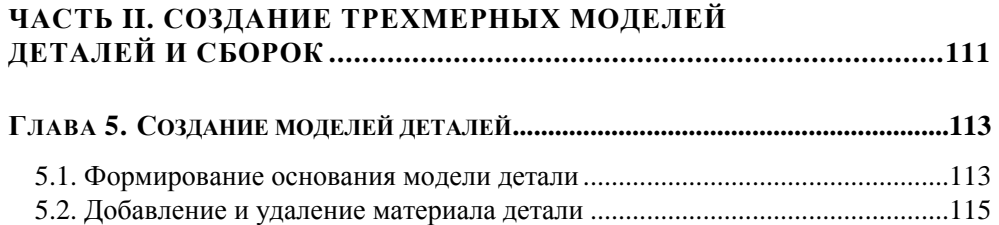

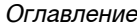

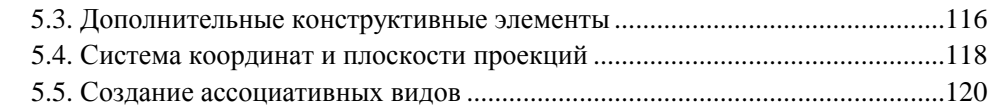

#### ГЛАВА 6. ПРИМЕРЫ ТРЕХМЕРНОГО МОДЕЛИРОВАНИЯ

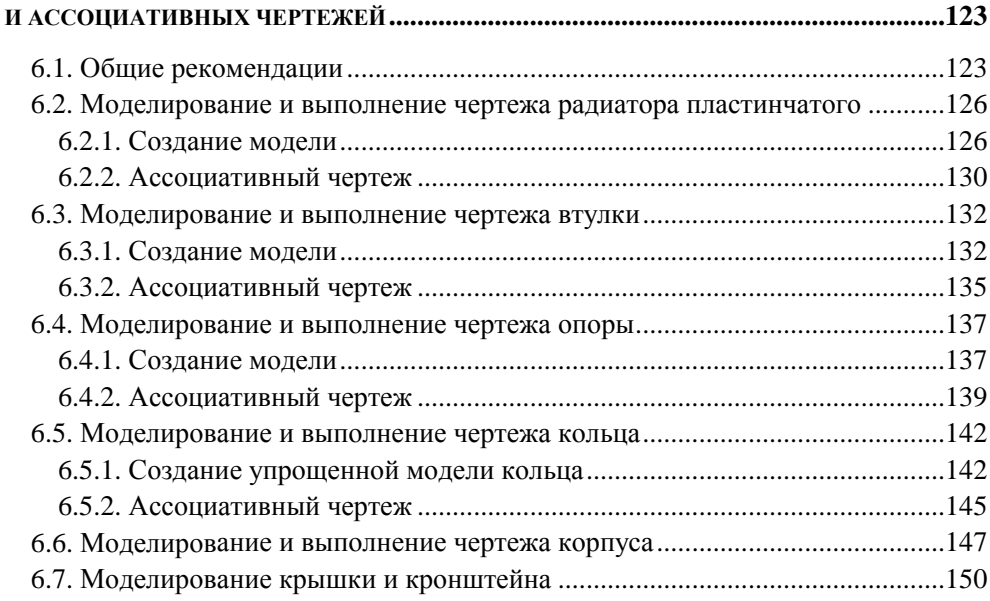

### 

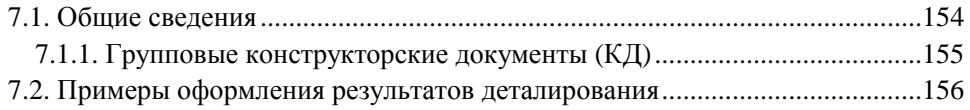

#### ГЛАВА 8. ВВЕДЕНИЕ В СОЗДАНИЕ МОДЕЛЕЙ

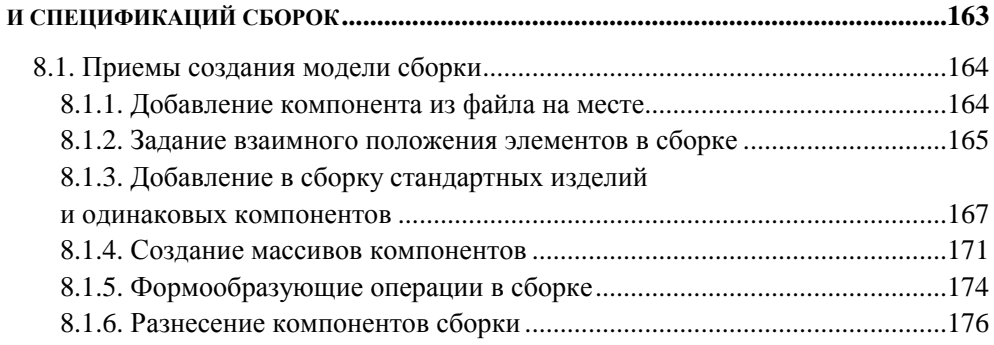

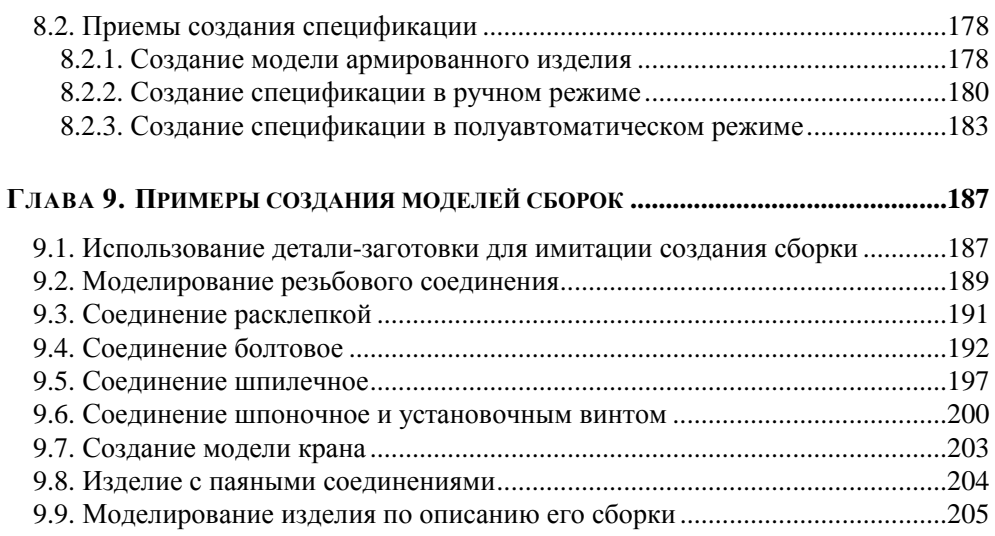

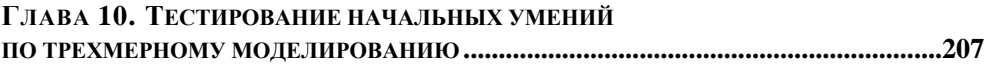

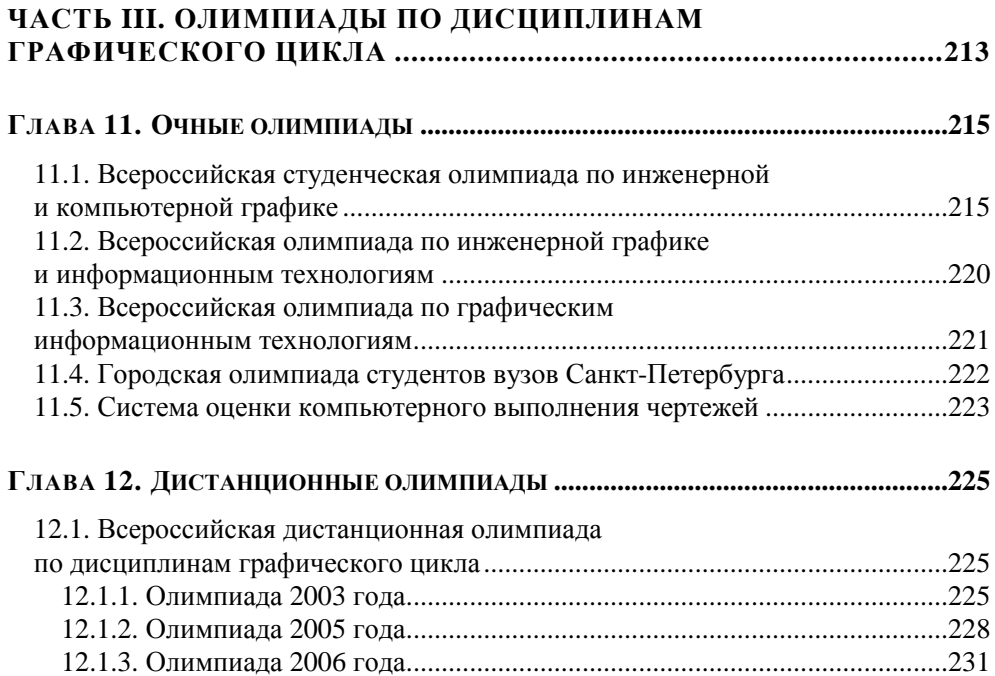

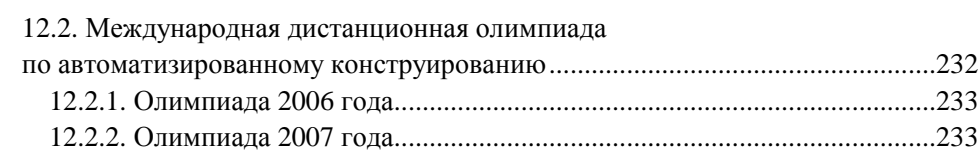

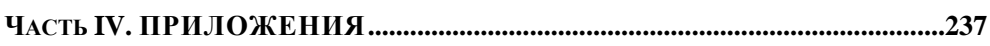

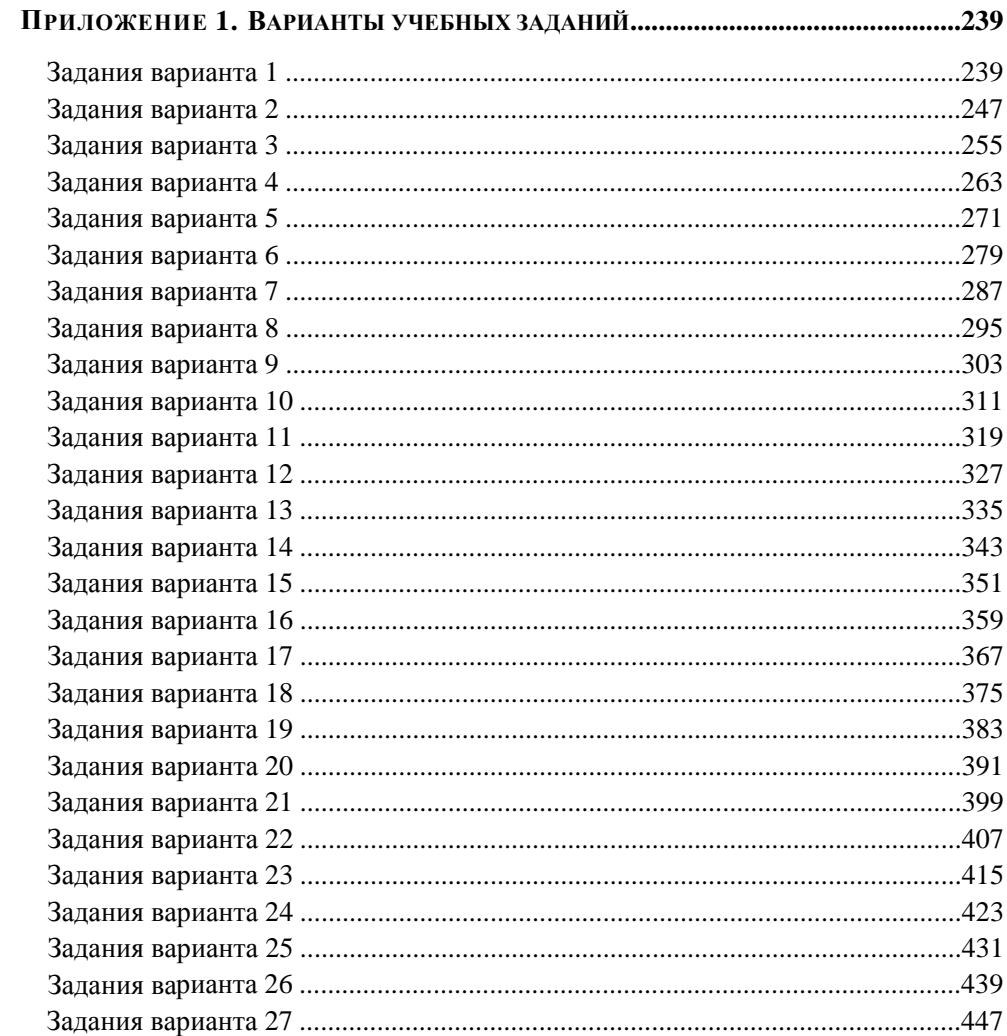

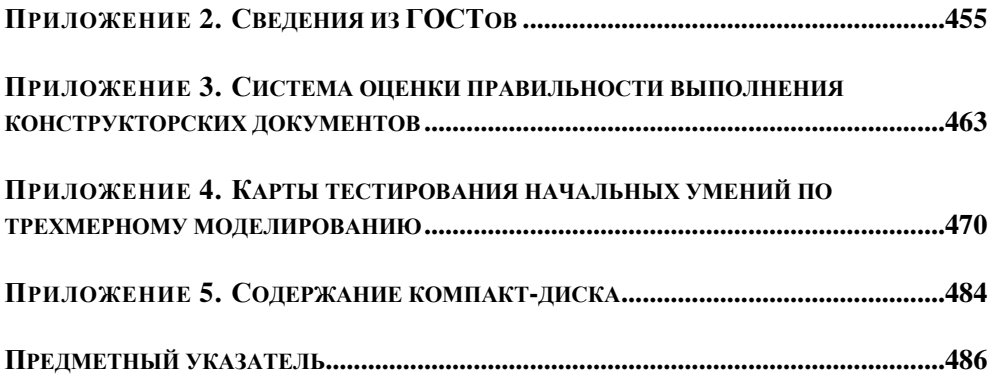

# **Введение**

Темы, рассмотренные в данной книге, особенно актуальны в сложившейся ситуации, когда учащимся школ и вузов предлагаются некоммерческие версии CAD-систем (Computer Aided Design — конструирование, поддержанное компьютером), а издания с учебно-методическим обеспечением проведения занятий, ориентированные на современные подходы к автоматизированному проектированию, практически полностью отсутствуют.

Учащиеся вузов, колледжей, школ широко применяют некоммерческую версию КОМПАС-3D LT системы трехмерного моделирования КОМПАС-3D (разработчик ГК "АСКОН", **www.ascon.ru**). В учебных аудиториях система КОМПАС-3D установлена более чем по 30 000 лицензиям.

Все задания сборника наилучшим образом выполняются с помощью редакторов КОМПАС, поэтому практикум может служить и практическим пособием по начальному освоению этих редакторов.

### **Концептуальные особенности книги**

Книга знакомит с современным подходом к автоматизированному проектированию, когда конструкторская документация создается на основе трехмерного моделирования изделий.

Предметом книги является решение задач инженерной графики средствами двумерной и трехмерной компьютерной графики. Содержание книги соответствует требованиям к обязательному минимуму образовательной программы общепрофессиональной дисциплины "Инженерная графика".

Книга дополнена необходимыми для выполнения учебных заданий данными ГОСТов. Исходные данные в заданиях подготовлены так, чтобы продуктивные графические построения на компьютере были ориентированы на заданные темы. Последовательность представления заданий в первых двух частях

практикума обеспечивает постепенность освоения двумерного и трехмерного редакторов на основе решения наиболее распространенных задач инженерной графики. Особенности выполнения большинства заданий раскрываются в рисунках, на которых показана последовательность операций, связанных с построениями тех или иных изображений или моделей.

Форма и содержание разработанных заданий позволяют выполнить их в графических средах различных CAD-систем.

Дидактические материалы могут быть использованы для обучения и по традиционным (без применения информационных технологий) методикам, и в дистанционных формах.

### **Для кого предназначен практикум**

Практикум, в основном, предназначен для студентов различных технических направлений подготовки бакалавров и магистров. Практикум обеспечивает компьютерную поддержку изучения курсов чертежно-графической направленности:

- 16 заданий в 27 вариантах предназначены для студентов всех технических направлений вузов и колледжей, изучающих инженерную и компьютерную графику;
- на курсах повышения квалификации учителей-предметников; в педагогических вузах при подготовке по специальности "Изобразительное искусство и черчение" или "Дизайн";
- на подготовительных отделениях вузов; в школах в программе курса "Черчение", знакомящего с основами разработки компьютерных чертежей, а также при использовании дистанционных форм изучения курса "Черчение".

## **Структура книги**

Практикум состоит их трех частей и имеет 4 приложения:

 в *первой части* рассмотрены вопросы решения чертежно-графических задач средствами двумерной графики;

- *вторая часть* знакомит с решением задач инженерной графики методами трехмерного твердотельного моделирования;
- в *третьей части* рассмотрено содержание заданий на студенческих олимпиадах разных уровней по инженерной и компьютерной графике;
- *приложение 1* содержит 27 вариантов заданий по 16 темам;
- в *приложении 2* представлены сведения из ГОСТов;
- в *приложении 3* приведены оценочные таблицы ошибок и недостатков выполнения чертежей, в том числе на компьютере;
- *приложение 4* содержит 10 вариантов карт тестирования начальных умений трехмерного твердотельного моделирования.

# Планируемые учебные цели

Содержание учебных заданий практикума отражено в табл. В1-В4. Так, в главе 2 даны основы прямоугольного проектирования, способы построения изображений на чертежах, правила нанесения размеров и оформления чертежей деталей. С помощью двумерных графических редакторов планируется выполнять графические фрагменты и редактировать изображения простых деталей по требованиям стандартов ЕСКД. К целям главы 3 следует отнести формирование знаний о правилах изображения и нанесения обозначения резьбы, чертежей резьбовых и шпоночных соединений. В главе 4 речь идет об основных требованиях к выполнению сборочных чертежей, к заполнению спецификаций, созданию электрических принципиальных схем и перечней элементов. Происходит формирование навыков работы с библиотеками типовых графических элементов. В главе 6 даны примеры трехмерного моделирования и создания ассоциативных чертежей деталей с целью оптимизации процедур трехмерного моделирования.

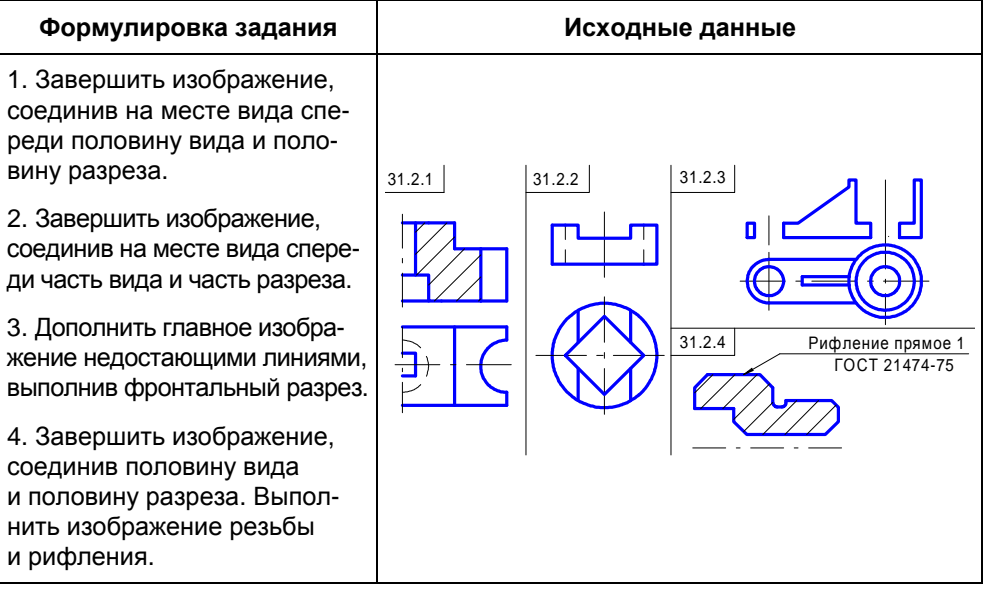

Таблица В1. Задания главы 2

#### *Таблица В1 (окончание)*

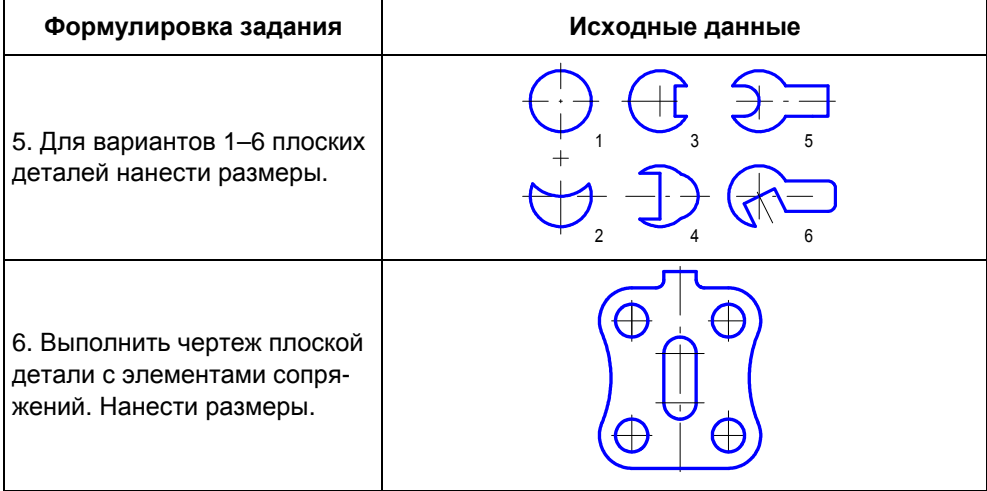

#### *Таблица В2. Задания главы 3*

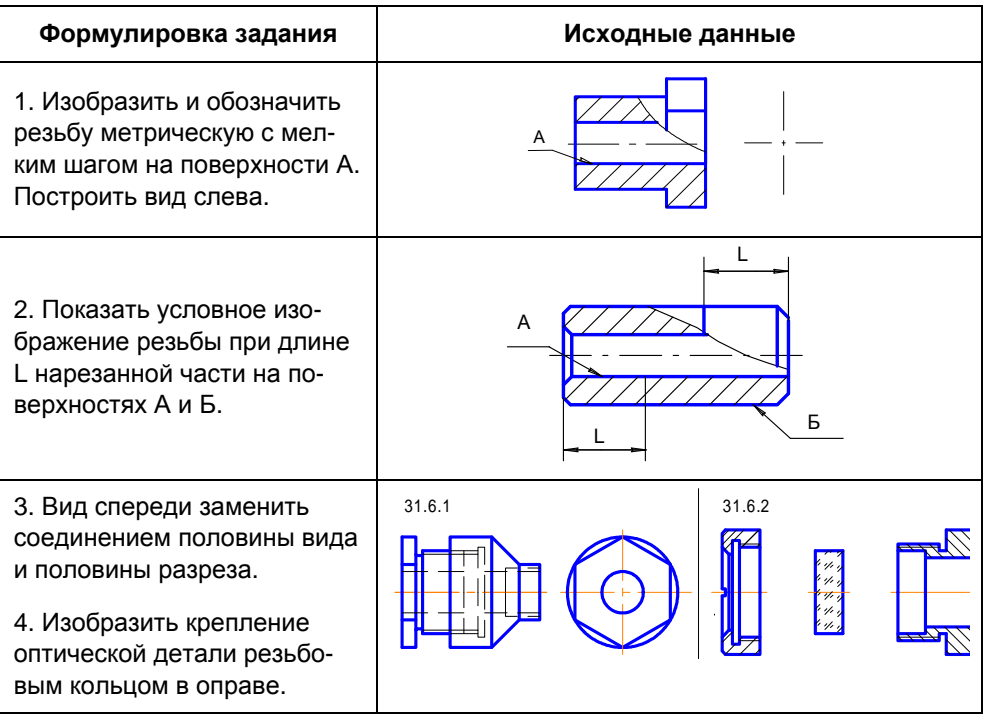

#### Таблица В2 (окончание)

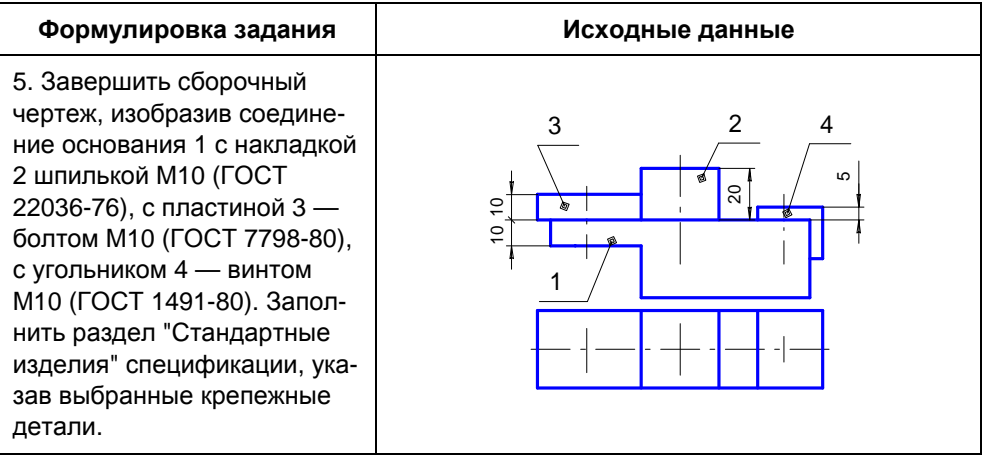

Таблица ВЗ. Задания главы 4

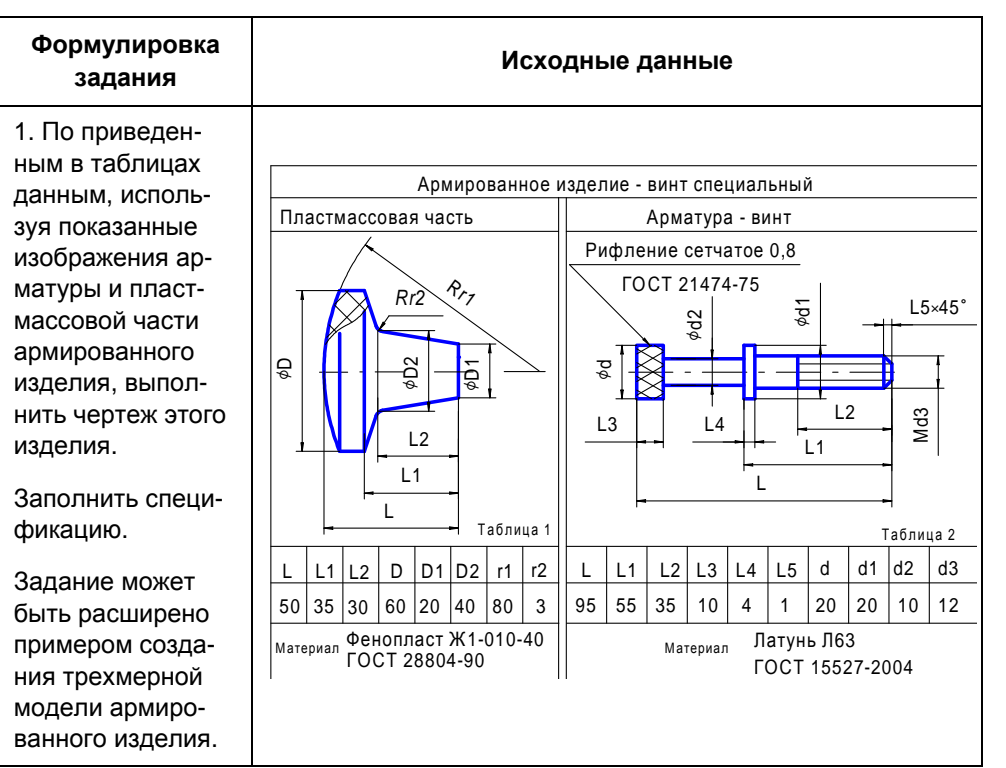

#### Таблица ВЗ (продолжение)

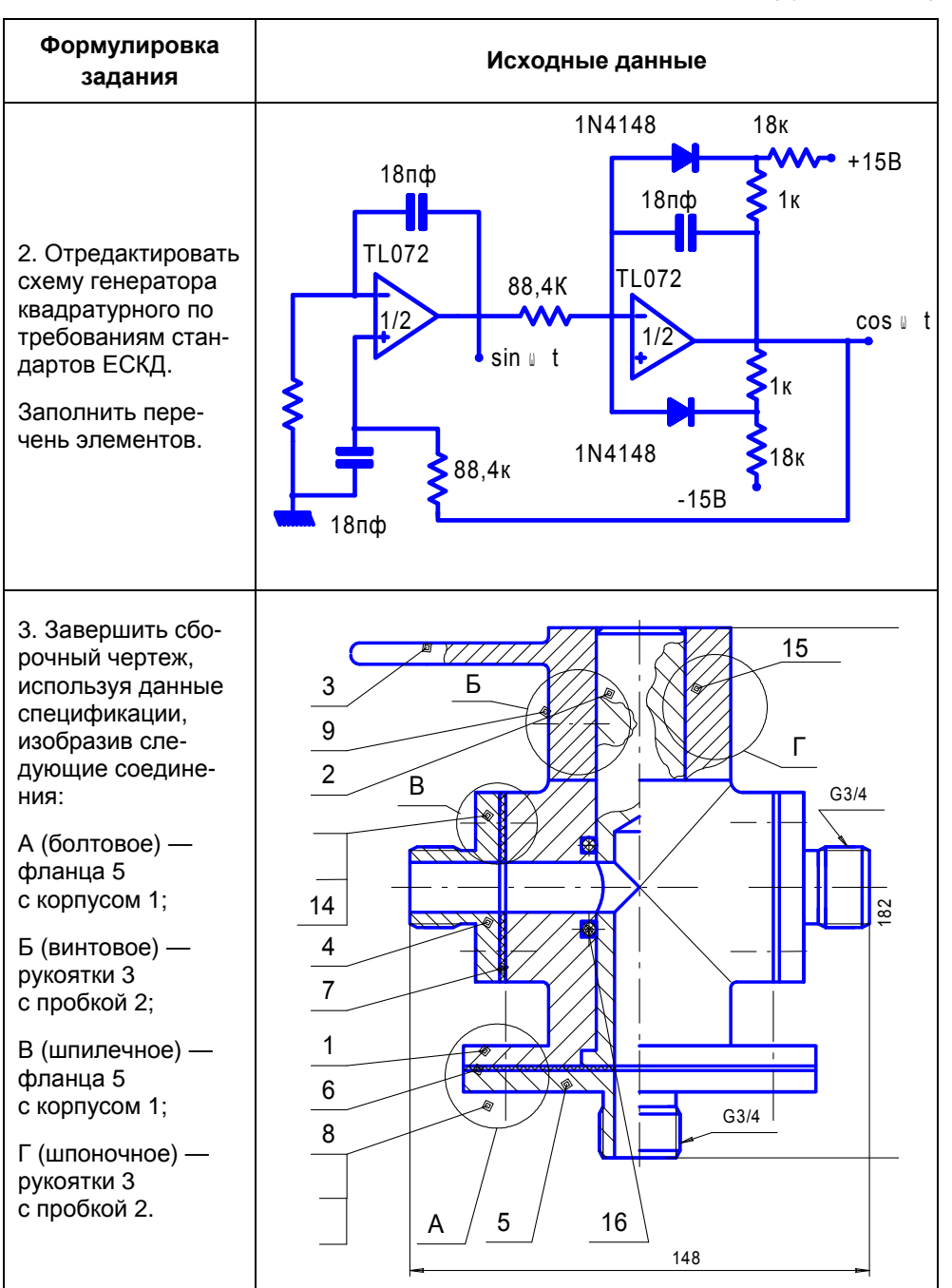

#### Таблица ВЗ (окончание)

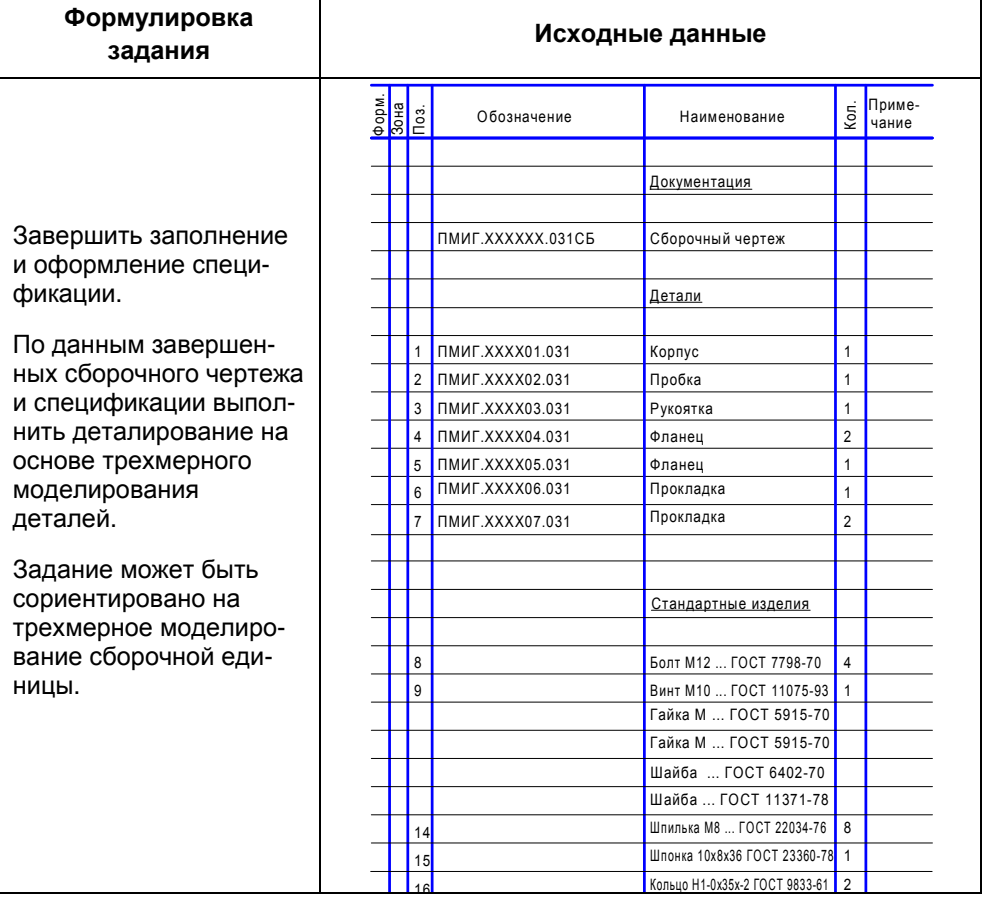

#### Таблица В4. Задания главы 6

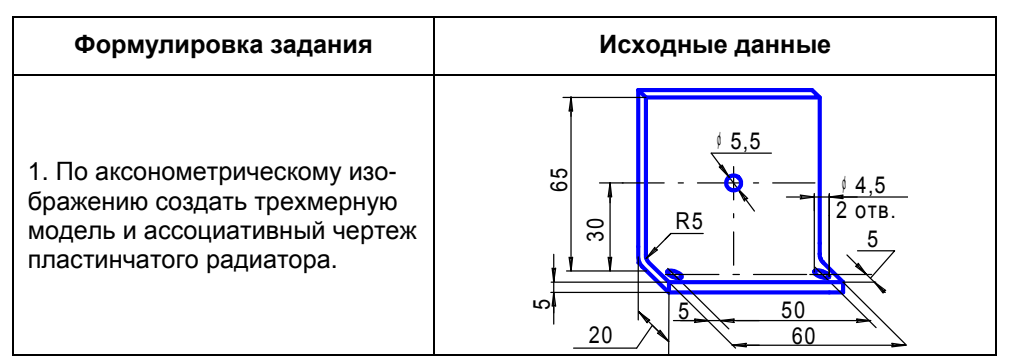

#### Таблица В4 (окончание)

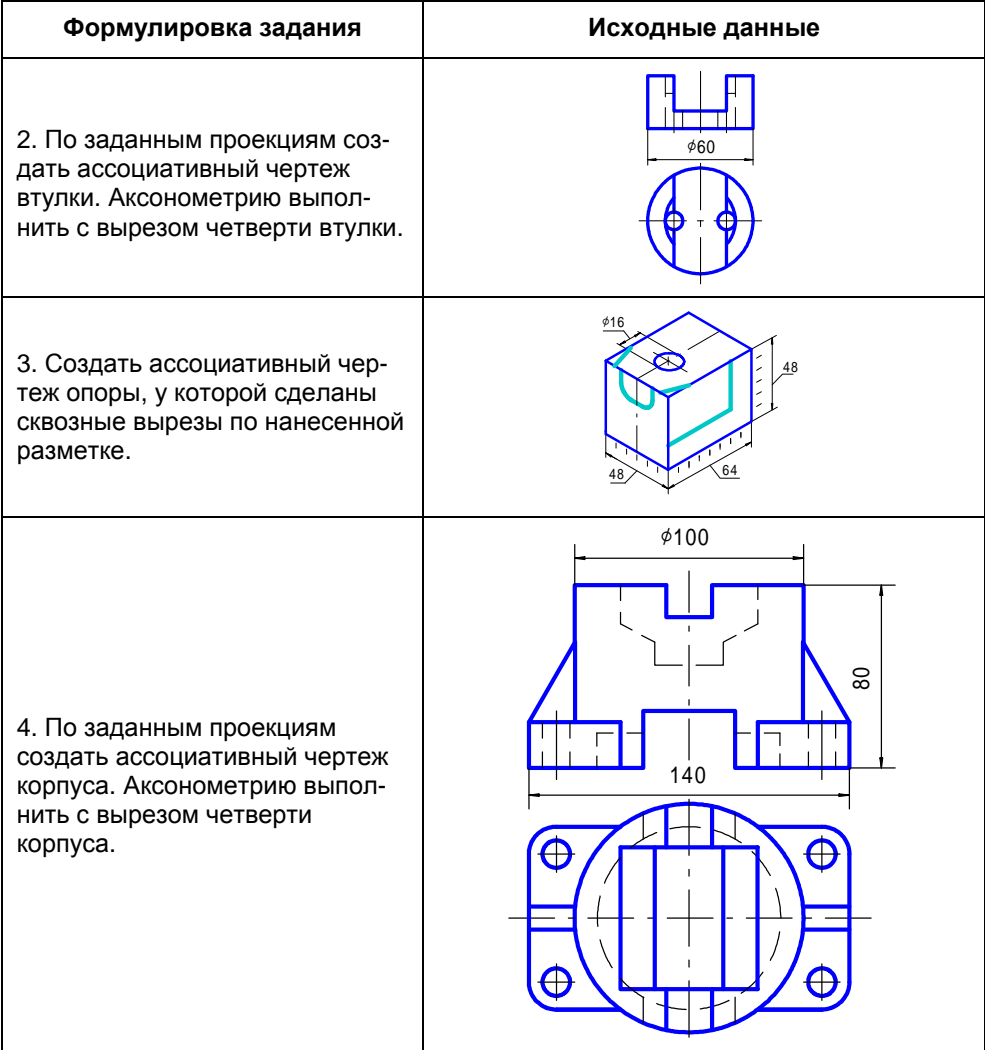

Задания практикума предназначены для формирования умений по трехмерному твердотельному моделированию и компьютерной подготовке конструкторской документации, в том числе по созданным моделям изделий. Все разматериалы прошли многолетнюю апробацию работанные в учебном процессе. Эффективность графической подготовки по представленным материалам многократно подтверждалась победами студентов СПбГЭТУ "ЛЭТИ" на олимпиадах различных уровней по инженерной и компьютерной графике.

# **Об авторе**

Большаков Владимир Павлович — почетный работник высшего профессионального образования Российской Федерации, работает доцентом на кафедре прикладной механики и инженерной графики СПГЭТУ "ЛЭТИ" и с 1979 г., преподает общепрофессиональные дисциплины геометрической и графической направленности. Автор рабочих программ по дисциплинам "Инженерная и компьютерная графика", "Инженерная графика", которые разрабатывались в СПбГЭТУ "ЛЭТИ" по 8 направлениям подготовки бакалавров и по 17 инженерным специальностям. Автор около 170 печатных работ, в том числе 48 авторских свидетельств СССР, 14 учебных пособий и 16 методических указаний для студентов вузов, 4 учебных пособий для учителей и школьников. Большинство учебно-методических изданий содержат результаты разработок по компьютерной поддержке преподавания геометрических и графических дисциплин.

Большаковым В. П. получено свидетельство об официальной регистрации базы данных № 990059 "Электронный сборник задач по компьютерной графике". Каталог этого сборника с 1999 г. размещен на университетском сайте (**www.eltech.ru/misc/graph/index.html**). В настоящее время по указанному адресу размещена новая расширенная версия каталога, в котором содержатся примеры представления исходных данных и выполнения 32 заданий по различным темам.

Организатор проведения в 2000–2009 гг. 10 олимпиад студентов вузов Санкт-Петербурга по инженерной и компьютерной графике (**www.eltech.ru/news/ graph/index.htm**). В 2000 и в 2004 г. организовывал заочное участие команд вузов Санкт-Петербурга в заключительном туре Всероссийской студенческой олимпиады по начертательной геометрии, инженерной и компьютерной графике.

По итогам первого Всероссийского конкурса на лучшую учебно-методическую разработку по применению САПР КОМПАС в 2004 г. награжден специальным дипломом "За разработку электронных учебных пособий по САПР КОМПАС". По итогам второго Всероссийского конкурса с международным участием на лучшую учебно-методическую разработку по применению систем КОМПАС в учебном процессе в 2005 г. награжден дипломом II степени. Сертифицированный преподаватель по системе КОМПАС-3D 2 ступени специализации "Машиностроение".

# **ЧАСТЬ I**

# **РЕШЕНИЕ ЧЕРТЕЖНО-ГРАФИЧЕСКИХ ЗАДАЧ СРЕДСТВАМИ ДВУМЕРНОЙ ГРАФИКИ**

**ГЛАВА 1** 

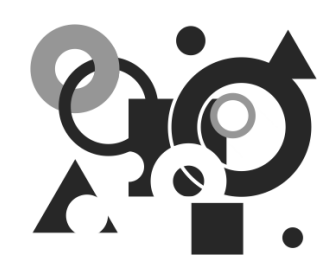

# Общие сведения о системе **KOMNAC-3D LT**

Система КОМПАС-3D LT предназначена для создания трехмерных параметрических моделей деталей и последующего полуавтоматического выполнения их рабочих чертежей, содержащих все необходимые виды, разрезы и сечения.

Система ориентирована на формирование моделей изделий, содержащих как типичные, так и нестандартные конструктивные элементы.

При разработке функций и интерфейса КОМПАС-3D LT учитывались приемы работы, свойственные машиностроительному проектированию. Система разработана специально для операционной среды MS Windows и в полной мере использует все ее возможности для обеспечения пользователю максимального комфорта и удобства в работе.

### 1.1. Основные типы документов

В терминах КОМПАС-3D LT любое изображение, которое можно построить средствами системы, принято называть документом. С помощью КОМПАС-3D LT можно создавать документы трех типов: детали, плоские чертежи и фрагменты. В случаях, когда идет речь о трехмерных изображениях деталей, употребляется еще один термин - модель. Построение моделей выполняется средствами модуля трехмерного моделирования.

Деталь - модель изделия, изготавливаемого из однородного материала, без применения сборочных операций. Детали хранятся в файлах с расширением m<sub>3d</sub>.

*Чертеж* — основной тип графического документа в КОМПАС-3D. Чертеж содержит графическое изображение изделия, основную надпись, рамку, иногда — дополнительные объекты оформления (знак неуказанной шероховатости, технические требования и т. д.). Чертеж КОМПАС-3D всегда содержит один лист заданного пользователем формата. В файле чертежа КОМПАС-3D могут содержаться не только чертежи (в понимании ЕСКД), но и схемы, плакаты и прочие графические документы. Чертежи хранятся в файлах с расширением cdw.

*Фрагмент* — вспомогательный тип графического документа в КОМПАС-3D. Фрагмент отличается от чертежа отсутствием рамки, основной надписи и других объектов оформления конструкторского документа. Он используется для хранения изображений, которые не нужно оформлять как отдельный лист (эскизные прорисовки, разработки и т. д.). Кроме того, во фрагментах также хранятся созданные типовые решения для последующего использования. Файл фрагмента имеет расширение frw.

Кроме перечисленных, в КОМПАС-3D LT используются по умолчанию следующие расширения файлов для шаблонов документов:

- $\Box$  m3t деталей:
- $\Box$  cdt чертежей;
- $\Box$  frt фрагментов.

### **1.2. Основные элементы интерфейса**

По сравнению с традиционными Windows-приложениями, в КОМПАС-3D LT наложены ограничения на одновременную работу с несколькими документами таким образом, что в главном окне системы может быть открыт только один документ: чертеж, фрагмент или деталь.

Команды вызываются из страниц Главного меню, контекстного меню или при помощи кнопок на инструментальных панелях.

При работе с документом любого типа на экране отображаются Главное меню и несколько панелей инструментов: **Стандартная**, **Вид**, **Текущее состояние**, **Компактная**.

Главное меню системы служит для вызова команд (рис. 1.1). Вызов некоторых из них возможен также с помощью кнопок инструментальных панелей. По умолчанию Главное меню располагается в верхней части окна.

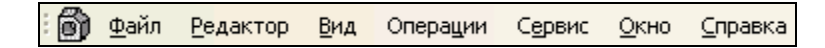

**Рис. 1.1.** Главное меню

При выборе пункта меню раскрывается перечень команд этого пункта. Некоторые из команд имеют собственные подменю. Для вызова команды (выполнения соответствующего ей действия) щелкните мышью на ее названии.

Стандартная панель содержит кнопки вызова команд стандартных операций с файлами и объектами (рис. 1.2).

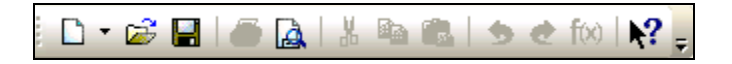

**Рис. 1.2.** Стандартная панель

Для включения отображения ее на экране служит команда **Вид** | **Панели инструментов** | **Стандартная**.

Панель **Вид** содержит кнопки настройки отображения активного документа. Набор полей и кнопок панели **Вид** зависит от того, какой документ активен (рис. 1.3).

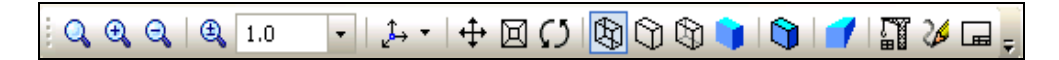

**Рис. 1.3.** Панель **Вид** при работе с деталями

Для включения отображения ее на экране служит команда **Вид** | **Панели инструментов** | **Вид**.

Панель текущего состояния служит для отображения параметров текущего состояния активного документа (рис. 1.4).

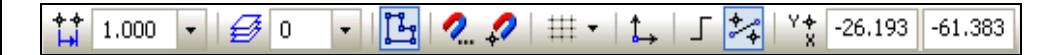

**Рис. 1.4.** Панель текущего состояния при работе с фрагментами

Для включения отображения ее на экране служит команда **Вид** | **Панели инструментов** | **Текущее состояние**.

Компактная панель содержит кнопки переключения между инструментальными панелями и самих панелей. Состав Компактной инструментальной панели также зависит от типа активного документа (рис. 1.5).

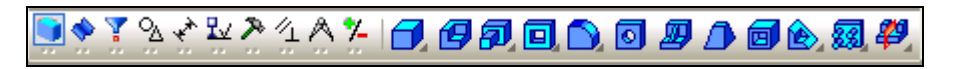

**Рис. 1.5.** Компактная панель в режиме редактирования детали

Вы можете изменять состав Компактной панели. Рядом с кнопками переключения находятся маркеры перемещения. Чтобы развернуть какую-либо панель, перетащите соответствующий ей маркер мышью за пределы Компактной панели. Соответствующая ей кнопка переключения на Компактной панели исчезнет. Обратите внимание на то, что теперь активизация этой инструментальной панели возможна с помощью меню.

Чтобы вернуть или добавить инструментальную панель в состав Компактной панели, нажмите и удерживайте клавишу <Alt>. Затем мышью перетащите заголовок панели на Компактную панель. Когда рядом с курсором появится знак "плюс", отпустите кнопку мыши и клавишу <Alt>. Инструментальная панель будет включена в Компактную.

Состав меню и панелей зависит от типа активного документа. Команды, управляющие отображением инструментальных панелей, находятся в меню **Вид** | **Панели инструментов**.

Пользователь может изменять состав Главного меню и системных инструментальных панелей, а также создавать собственные панели. Для вызова диалога, позволяющего произвести эту настройку, служит команда **Сервис** | **Настройка интерфейса**.

Панель свойств предназначена для ввода параметров и задания свойств объектов (рис. 1.6).

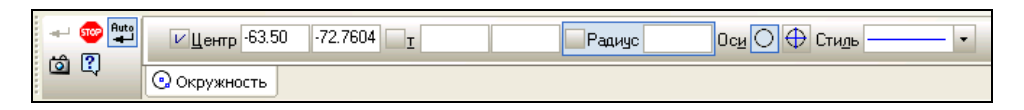

**Рис. 1.6.** Панель свойств

- В состав Панели свойств входят объекты:
- заголовок;
- панель специального управления;
- вкладки;
- область выбора вкладки.

Заголовок Панели свойств содержит название активной команды.

На Панели специального управления расположены кнопки, с помощью которых выполняются специальные действия, такие как ввод объекта, прерывание текущей команды, включение автоматического создания объекта и т. д. Набор кнопок зависит от выполняемой команды (рис. 1.7).

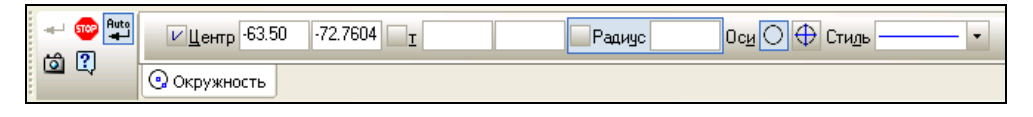

**Рис. 1.7.** Панель специального управления (при вводе допуска формы)

Включение и отключение Панели свойств производится командой **Вид** | **Панели инструментов** | **Панель свойств**. Панель специального управления находится в верхней или левой части Панели свойств.

На вкладках Панели свойств расположены элементы управления процессом выполнения команды. Количество вкладок зависит от конкретной команды. Для активизации нужной вкладки щелкните мышью на ее "корешке" в нижней части панели. Если "корешки" всех вкладок не видны одновременно, воспользуйтесь кнопками прокрутки, расположенными слева от "корешков". Кроме того, для выбора нужной вкладки можно вызвать соответствующую команду контекстного меню на свободном месте вкладки.

Область выбора предназначена для активизации нужной вкладки Панели свойств (рис. 1.8). Эта область содержит "корешки" вкладок и кнопки прокрутки "корешков".

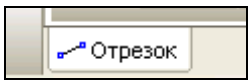

**Рис. 1.8.** Область выбора вкладки при построении отрезка

Панель свойств может находиться в "плавающем" или "прикрепленном" состоянии. Чтобы прикрепить панель, перетащите ее за заголовок к нужной границе окна. Чтобы вернуть панель в "плавающее" состояние, выполните обратное действие — перетащите ее в направлении центра окна.

Строка сообщений (если ее показ не отключен при настройке системы) содержит подсказки по текущему действию или описание выбранной команды.

Справка по текущему действию или активному элементу интерфейса вызывается нажатием клавиши <F1>, вызов других типов справки — через страницу меню Справка.

### 1.3. Использование контекстных меню

Команды для выполнения многих часто используемых действий можно вызвать из контекстного меню.

Эти меню появляются на экране при нажатии правой кнопки мыши. Состав меню будет разным для различных ситуаций. В нем будут собраны наиболее типичные для данного момента работы команды.

Например, во время создания линейного размера при щелчке правой кнопкой мыши на экране появится меню, показанное на рис. 1.9.

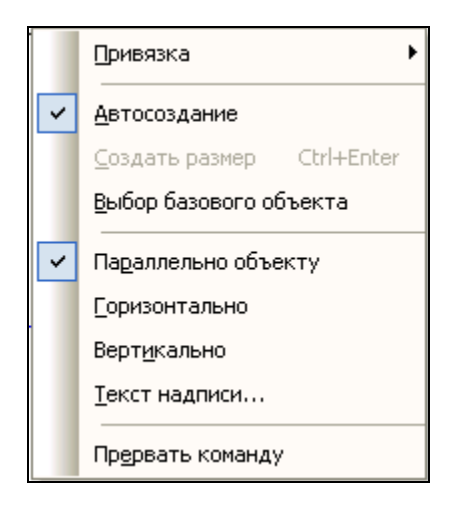

Рис. 1.9. Контекстное меню при нанесении линейного размера

Таким образом, при выполнении различных действий можно быстро обратиться к нужной команде не только через Главное меню или инструментальные панели, но и через контекстные меню, причем последний способ является наиболее быстрым.

### **1.4. Управление масштабом, сдвигом изображения и поворотом модели**

Для управления масштабом изображения модели предназначены команды **Увеличить масштаб рамкой**, **Увеличить масштаб**, **Уменьшить масштаб**, **Масштаб по выделенным объектам**, **Приблизить/отдалить**, **Показать все**. Эти команды расположены в меню **Сервис**, а кнопки для их быстрого вызова — на Панели управления.

Можно управлять коэффициентом изменения масштаба **Увеличить масштаб** и **Уменьшить масштаб**. Для того чтобы настроить его величину, вызовите из меню **Сервис** команду **Настройка системы**, в появившемся диалоге выберите пункт **Редактор детали** | **Параметры управления изображением**. Введите в поле **Коэффициент изменения масштаба** нужное значение коэффициента или выберите его из списка. Выйдите из диалога, нажав кнопку **OK**. После этого масштабирование изображения будет производиться с указанным вами коэффициентом.

Чтобы передвинуть изображение модели в окне, нажмите кнопку **Сдвинуть** на панели **Вид** или вызовите соответствующую команду из меню **Вид**.

Для быстрого сдвига изображения (без вызова специальной команды) можно воспользоваться комбинациями клавиши <Shift> с соответствующими стрелками.

Величина перемещения изображения при однократном нажатии управляющей клавиатурной комбинации называется шагом перемещения. Чтобы настроить его величину, вызовите команду **Сервис** | **Параметры...** | **Система** | **Редактор моделей** | **Параметры управления изображением**. Введите в поле **Шаг перемещения** изображения детали нужное значение шага или выберите его из списка. Выйдите из диалога, нажав кнопку **OK**. После этого сдвиг модели при помощи клавиатурных комбинаций будет производиться с указанным шагом.

При создании модели может возникнуть необходимость видеть ее с разных сторон. Для этого в КОМПАС-3D LT предусмотрена возможность вращения модели.

Чтобы повернуть модель, вызовите команду **Вид** | **Повернуть** или нажмите кнопку **Повернуть** на панели **Вид**.

Вы можете вращать модель вокруг центра габаритного параллелограмма, вокруг точки (вершины, центра сферы), вокруг оси (вспомогательной оси, прямолинейного ребра, оси операции) или вокруг оси, проходящей через указанную точку плоскости (вспомогательной плоскости, плоской грани детали) перпендикулярно ей.

Для быстрого перехода к вращению модели вокруг центра габаритного параллелепипеда (без вызова специальной команды) можно воспользоваться комбинациями клавиш из табл. 1.1.

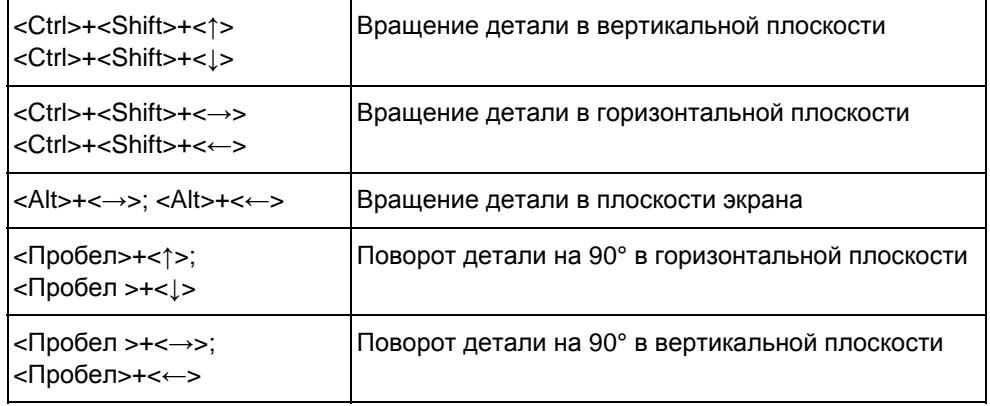

*Таблица 1.1. Клавиатурные комбинации*

Угол поворота модели при однократном нажатии указанной клавиатурной комбинации называется шагом угла поворота детали. Чтобы настроить его величину, вызовите команду **Сервис** | **Параметры** | **Система** | **Редактор моделей** | **Параметры управления изображением**. Введите в поле **Шаг угла поворота** детали нужное значение шага или выберите его из списка. Выйдите из диалога, нажав кнопку **OK**. После этого поворот модели при помощи клавиатурных комбинаций будет производиться с указанным вами шагом.

## 1.5. Управление ориентацией детали

Для изменения ориентации модели в КОМПАС-3D LT можно воспользоваться командой Сервис | Повернуть.

Часто требуется такая ориентация, при которой одна из плоскостей проекций параллельна плоскости экрана (в этом случае изображение модели соответствует ее изображению на чертеже в стандартной проекции, например, на виде сверху или слева). Такую ориентацию трудно получить, поворачивая модель мышью. В этом случае для изменения ориентации можно пользоваться предусмотренным системой списком названий ориентаций.

На панели Вид расположена кнопка Ориентация. Нажатие на стрелку рядом с этой кнопкой вызывает меню (рис. 1.10) с перечнем стандартных названий ориентаций: Сверху, Снизу, Слева, Справа, Спереди, Сзади, Изометрия XYZ, Изометрия YZX, Изометрия ZXY, Диметрия (каждое из них соответствует направлению взгляда наблюдателя на модель).

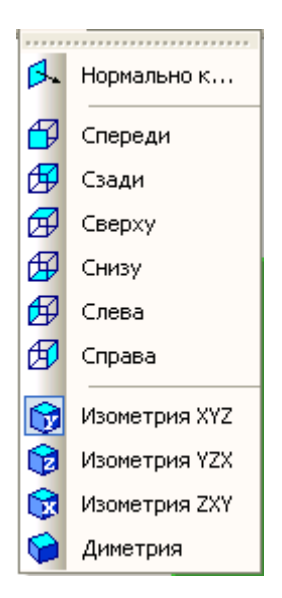

Рис. 1.10. Меню выбора стандартных ориентаций

Из этого меню выбирается команда, соответствующая нужной ориентации. Изображение будет перестроено в соответствии с указанным направлением взгляда.

Иногда требуется, чтобы параллельной плоскости экрана оказалась не проекционная плоскость, а вспомогательная плоскость или плоская грань детали. Чтобы установить такую ориентацию, выделите нужный плоский объект и вызовите из меню кнопки Ориентация команду Нормально к....

Модель повернется так, чтобы направление взгляда было перпендикулярно выбранному объекту.

Можно не только использовать стандартные названия ориентаций, но и запоминать текущую ориентацию, а затем возвращаться к ней в любой момент, выбрав ее имя из списка. Для этого служит кнопка Ориентация. На экране появляется диалоговая панель со списком существующих в модели названий ориентаций. Следует нажать кнопку Добавить и ввести название новой ориентации, которое появляется в списке названий ориентаций. После нажатия кнопки Выход новое название появится в меню кнопки Ориентация на панели Вид. Впоследствии, когда ориентация модели изменится, можно выбрать созданную ориентацию из меню кнопки Ориентация, и модель повернется так, чтобы ее ориентация соответствовала указанному названию. В диалоге выбора ориентации можно не только создать новую ориентацию, но и выбрать существующую, а также удалить из списка созданное пользователем название ориентации.

Чтобы выбрать существующую ориентацию, выделите ее название в списке и нажмите кнопку Установить. Изображение будет перестроено в соответствии с указанным направлением взгляда.

Чтобы удалить название ориентации из списка, нажмите кнопку Удалить. Указанное название исчезнет из списка, дальнейший выбор соответствующей ориентации будет невозможен. Удаление стандартных названий ориентаций (они начинаются с символа #) не допускается.

Чтобы закрыть диалог выбора ориентации, нажмите кнопку Выход.

## 1.6. Управление режимом отображения детали

При работе в КОМПАС-3D LT доступно несколько типов отображения модели: каркас, отображение без невидимых линий или с тонкими невидимыми линиями и полутоновое отображение. Чтобы выбрать тип отображения, вы-